## Cache löschen in Firefox

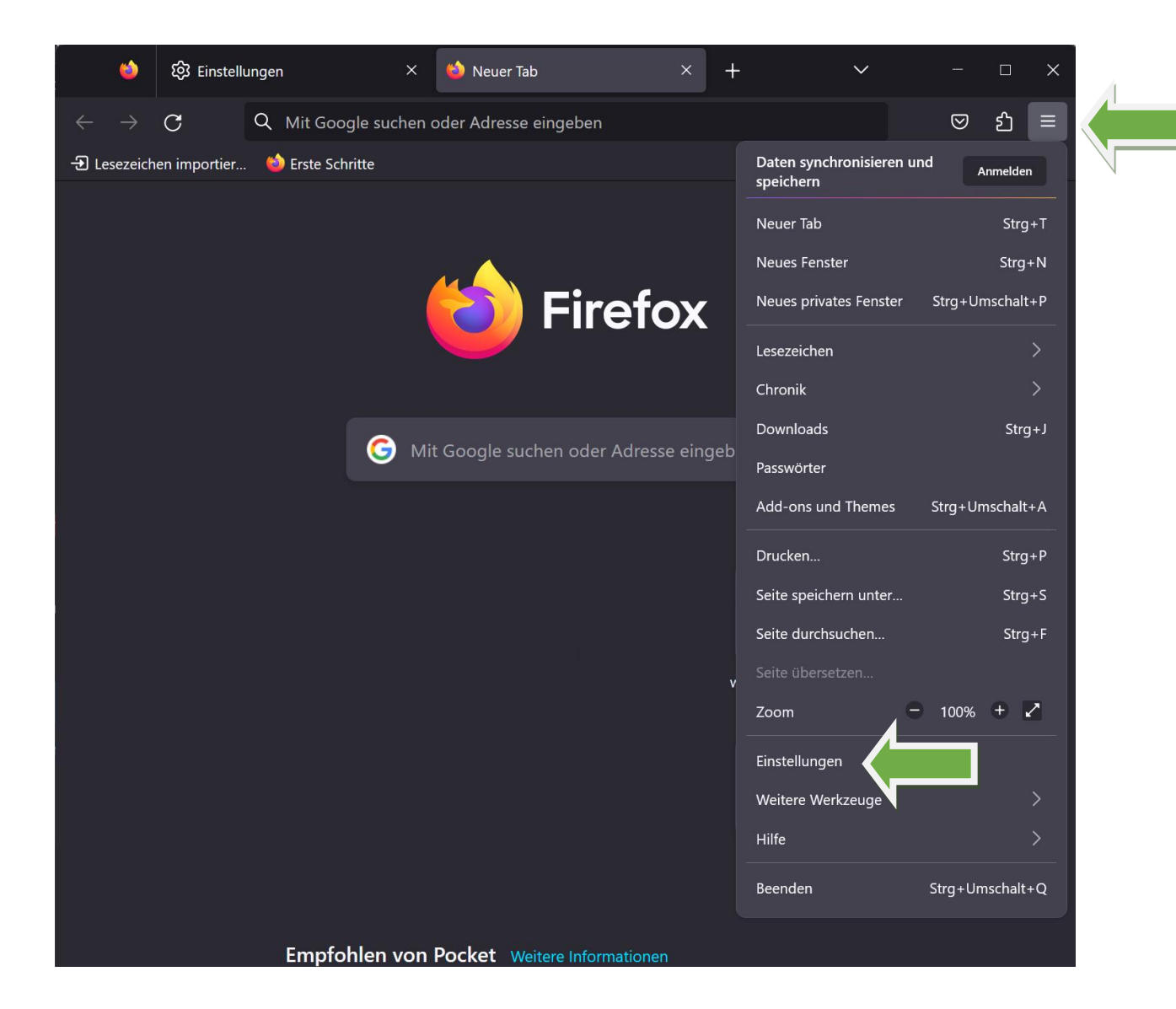

Klicken Sie zuerst auf die 3 Balken in der oberen rechten Ecke des Browsers und anschließend auf "Einstellungen".

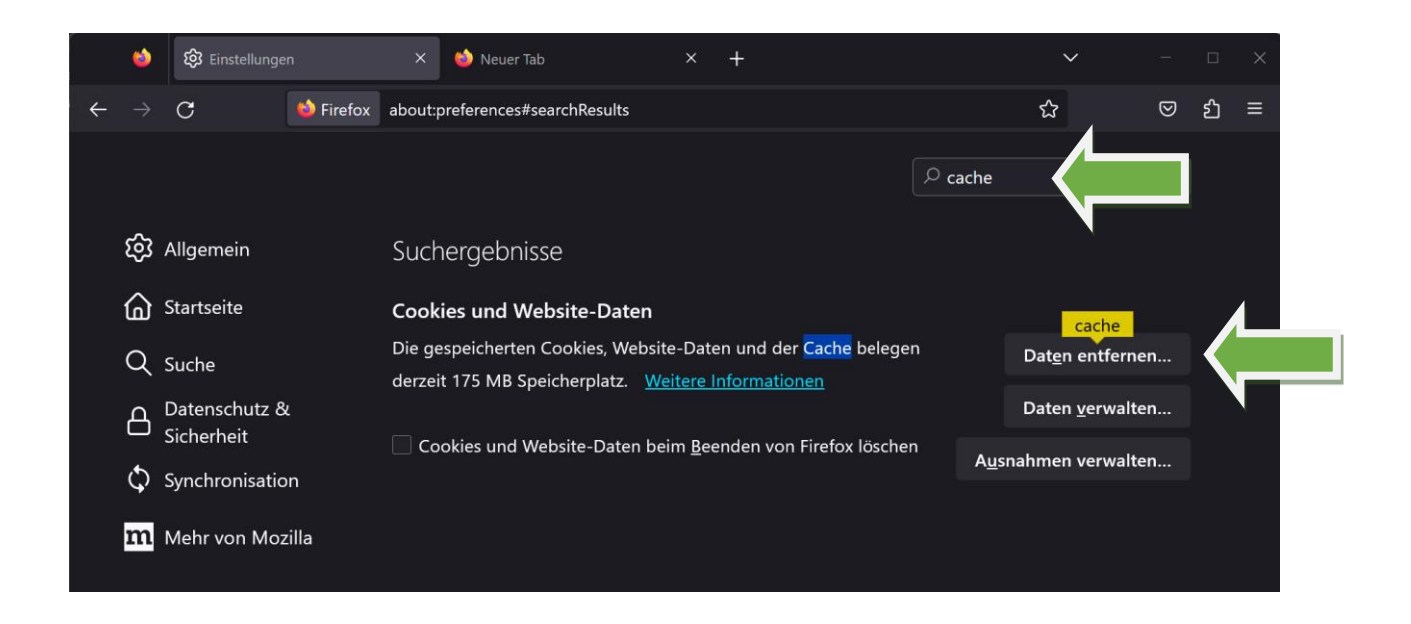

Anschließend geben Sie in die Suchleiste den Begriff "cache" ein und klicken auf den Button "Daten entfernen..."

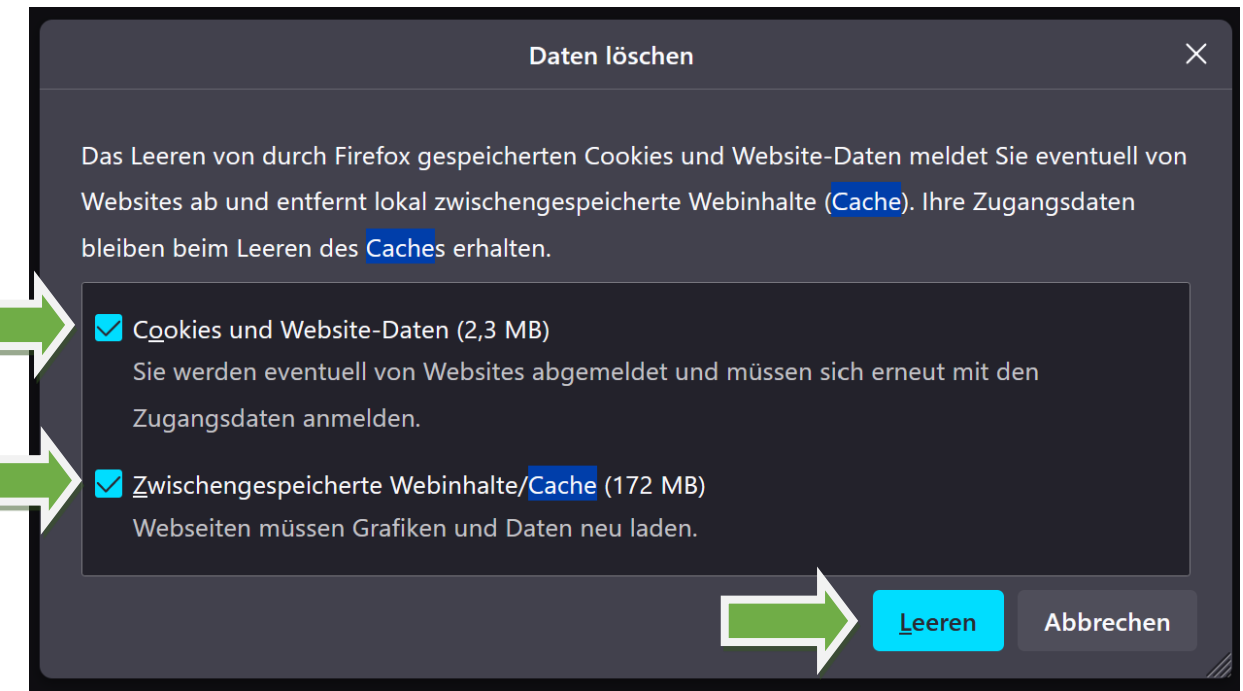

Stellen Sie sicher, dass beide Kästchen mit einem Haken versehen sind und falls nicht, klicken Sie auf das betroffene Kästchen, um den Haken zu setzen.

Zu guter Letzt klicken Sie auf "Leeren".